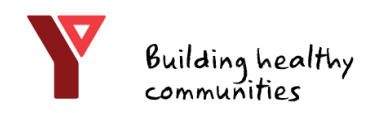

# Welcome to the YMCA of Eastern Ontario Online Registration Portal!

To begin, head to [yeo.force.com](https://yeo.force.com/)

or follow the link on our website: [eo.ymca.ca](https://eo.ymca.ca/)

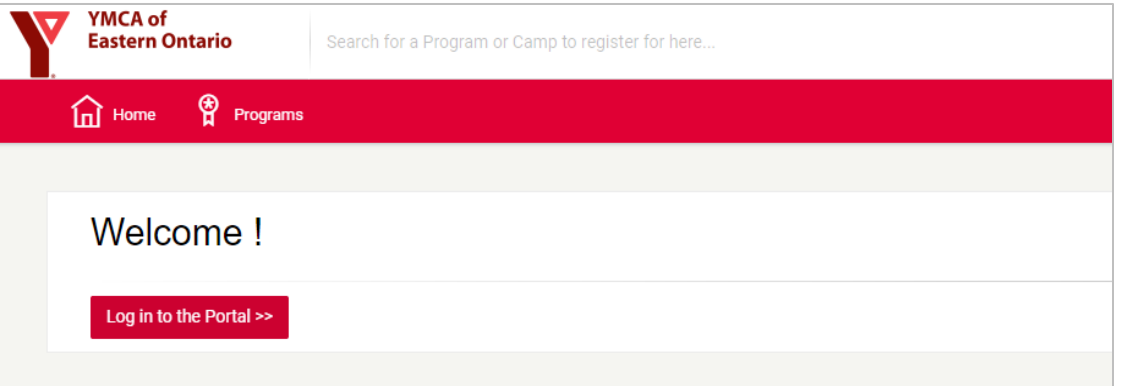

Click the red button to "Log in to the Portal"

If you have visited our YMCA before, you do not need to set up a new account.

Click [log in to the portal,](https://yeo.force.com/) then click [link up your account here](https://yeo.force.com/ts_avo__AvocadoApp?locale=us) and enter your membership barcode

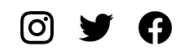

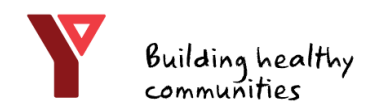

## Welcome to the YMCA of Eastern Ontario Online Registration Portal!

Index

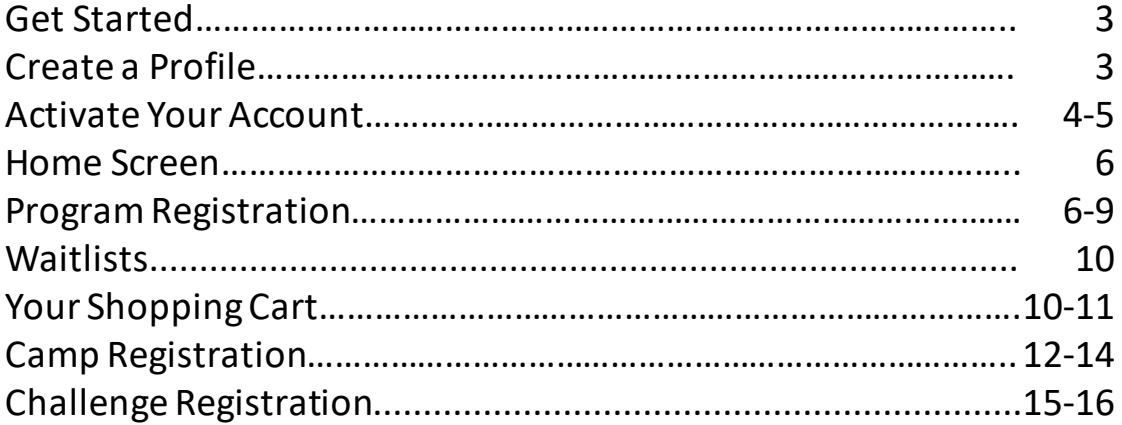

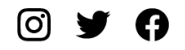

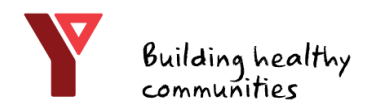

#### Get Started

If you already have an email and password, enter them here and skip to [page 7](#page-6-0)

If you have visited the YMCA of Eastern Ontario before, click link up your account here.

If you have never visited the YMCA of Eastern Ontario before, click get started here.

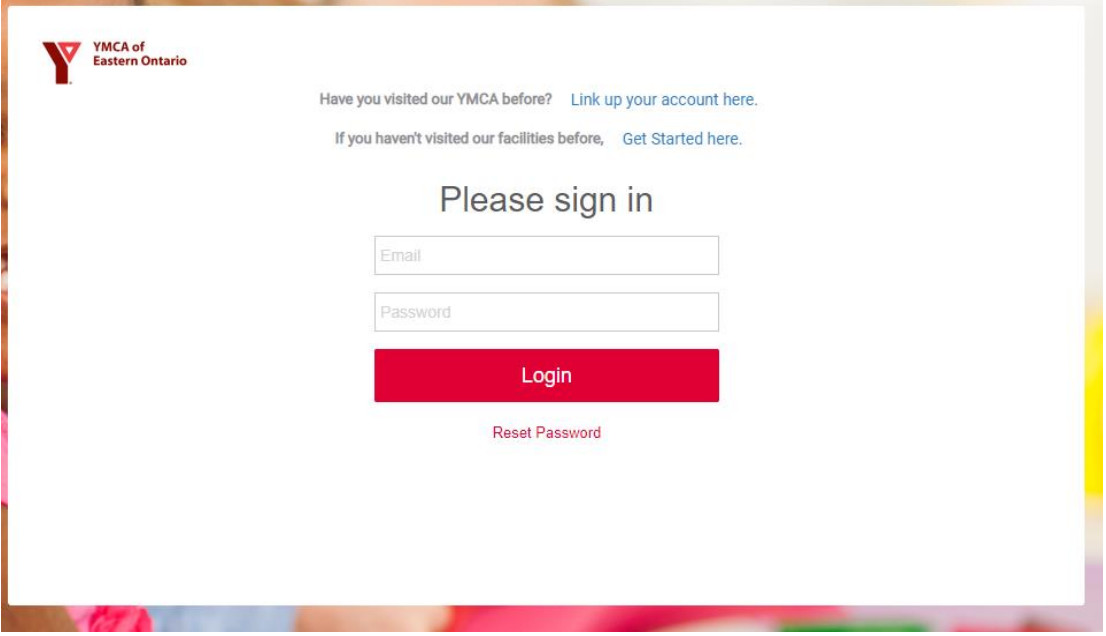

#### Create a Profile

On the Create a Profile screen it will ask you to enter your information, including first/last name, email address, and a password

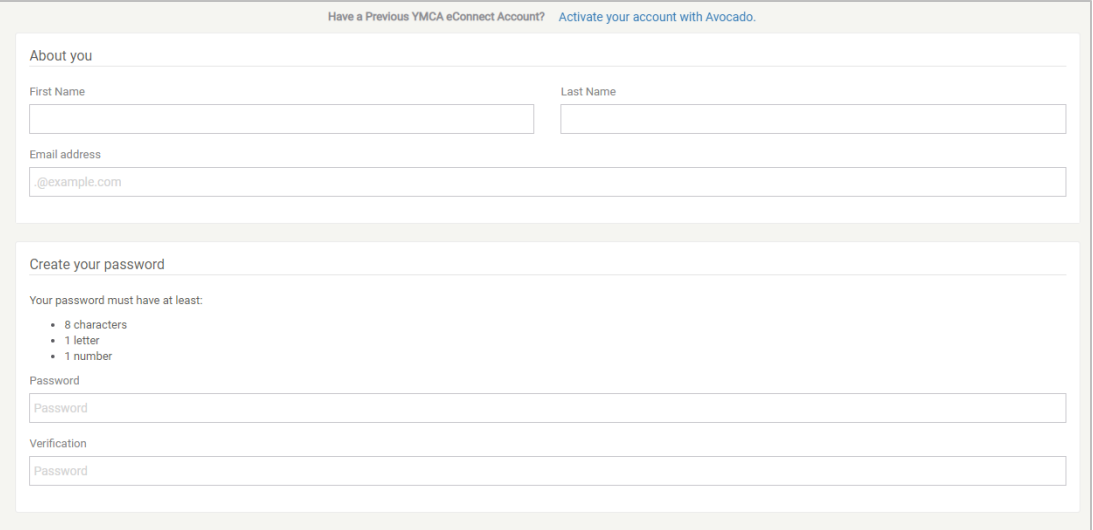

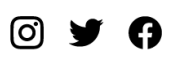

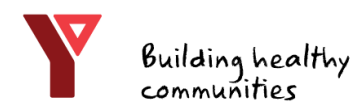

#### Activate Your Account

If you get an error message saying "unable to register," you already have an account. Click OK, then scroll to the top of the page and click link up your account here

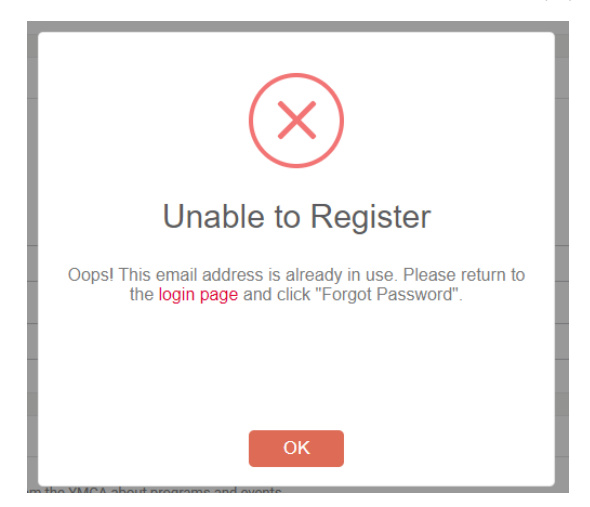

On the **Activate Profile** page, enter your membership barcode, and choose a secondary verification method (date of birth or street address), then click search

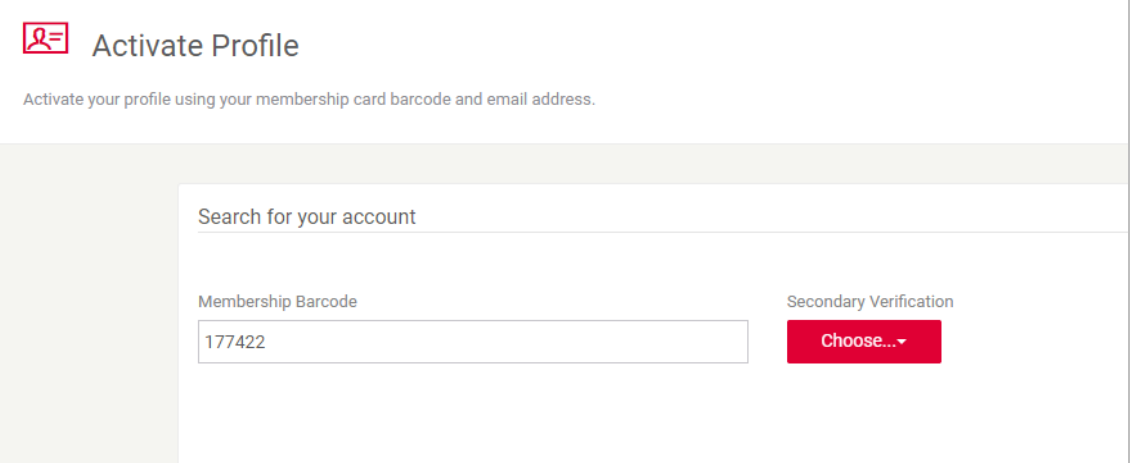

Your membership barcode can be found on your YMCA swipe card, be sure to enter the full barcode including any letters in front of it (YKG, for example)

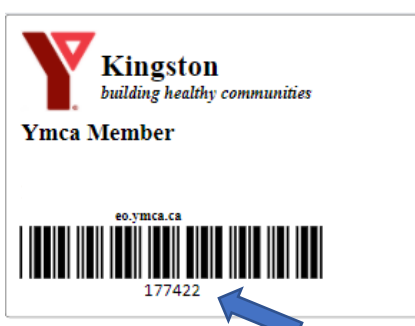

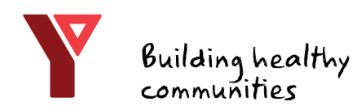

#### Activate Your Account

After your profile is found, click OK and review your information, then click activate in the bottom right-hand corner of the screen

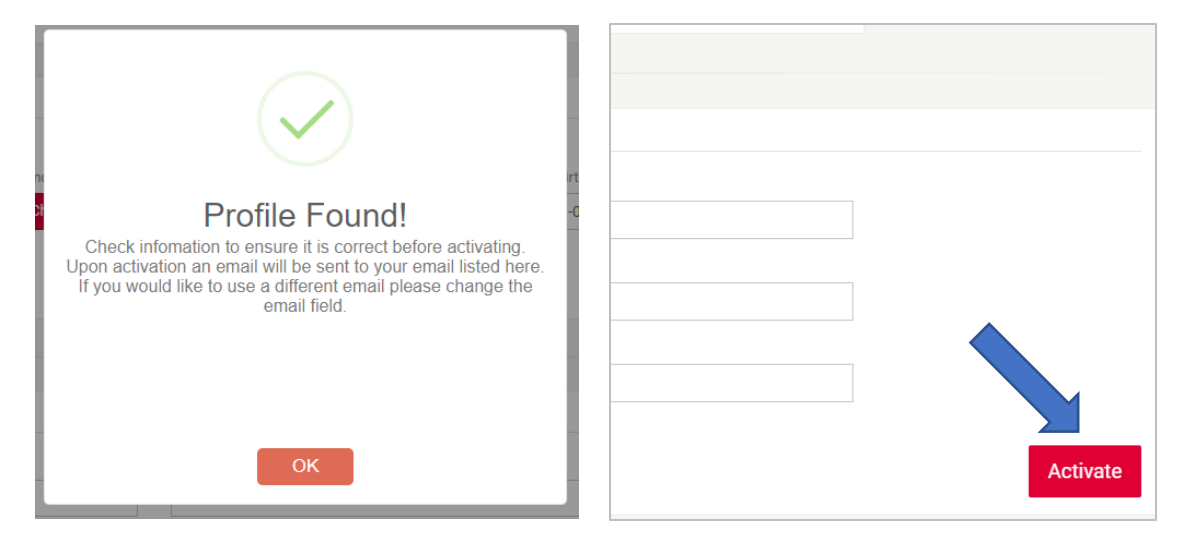

You will then be taken back to the Welcome screen. Click log in to the portal and enter your new credentials

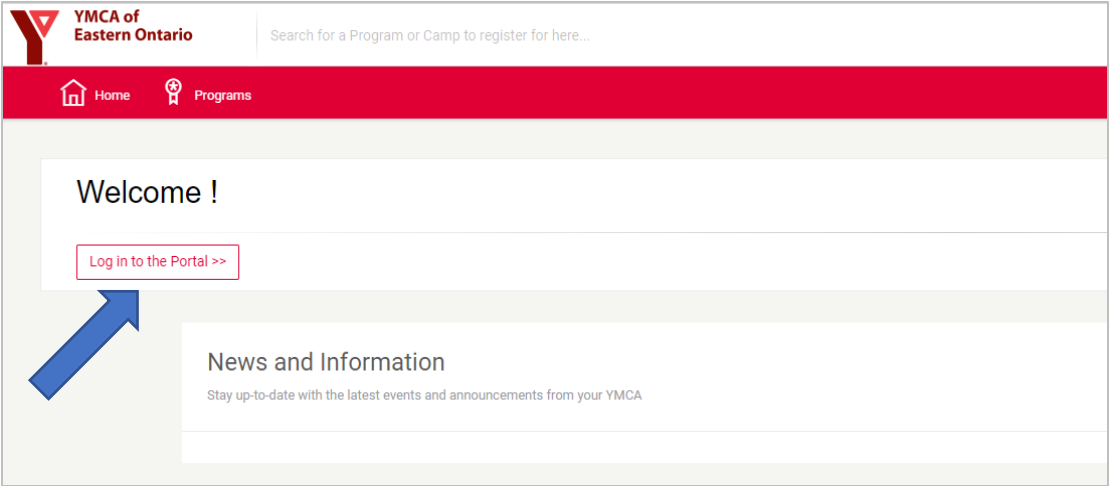

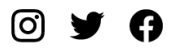

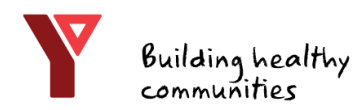

#### Home Screen

On the Home Screen you can see news and information updates from the YMCA, and

1) Register for programs 2) View a schedule of the programs you have already registered for 3) View/edit your profile

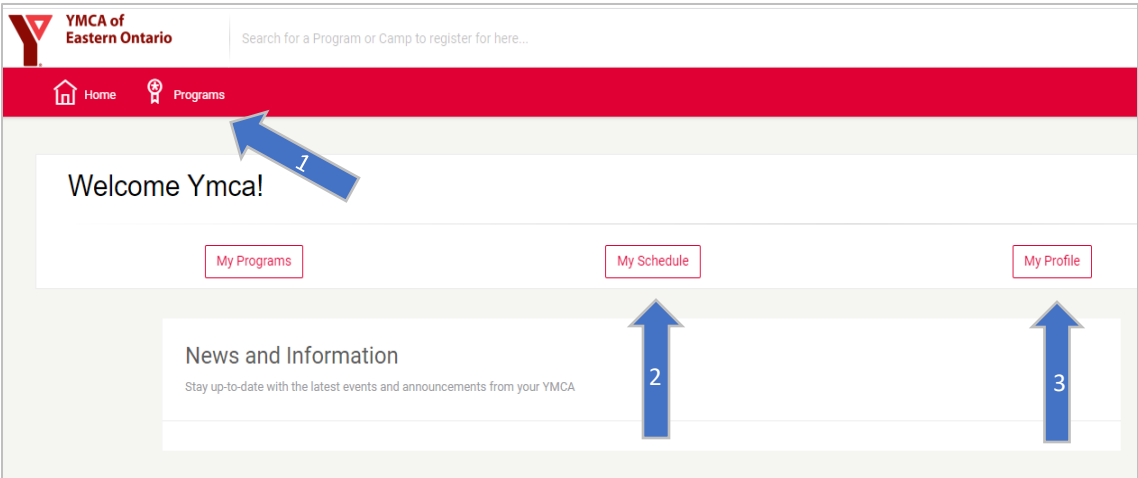

## Program Registration

After clicking the programs icon in the top left corner, you can register for a program or view program schedules

<span id="page-5-0"></span>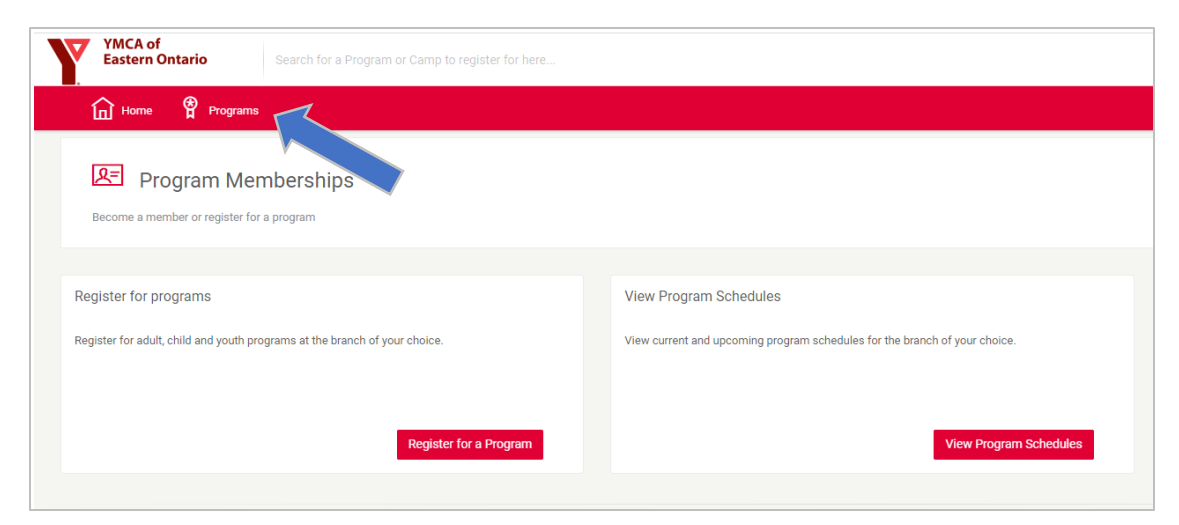

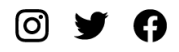

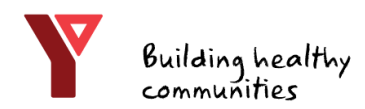

#### Program Registration

#### On the Program Registration screen, search for programs by name (fitness floor, pool, groupfit, squash etc.) then click the **registration information** drop-down menu to select your program.

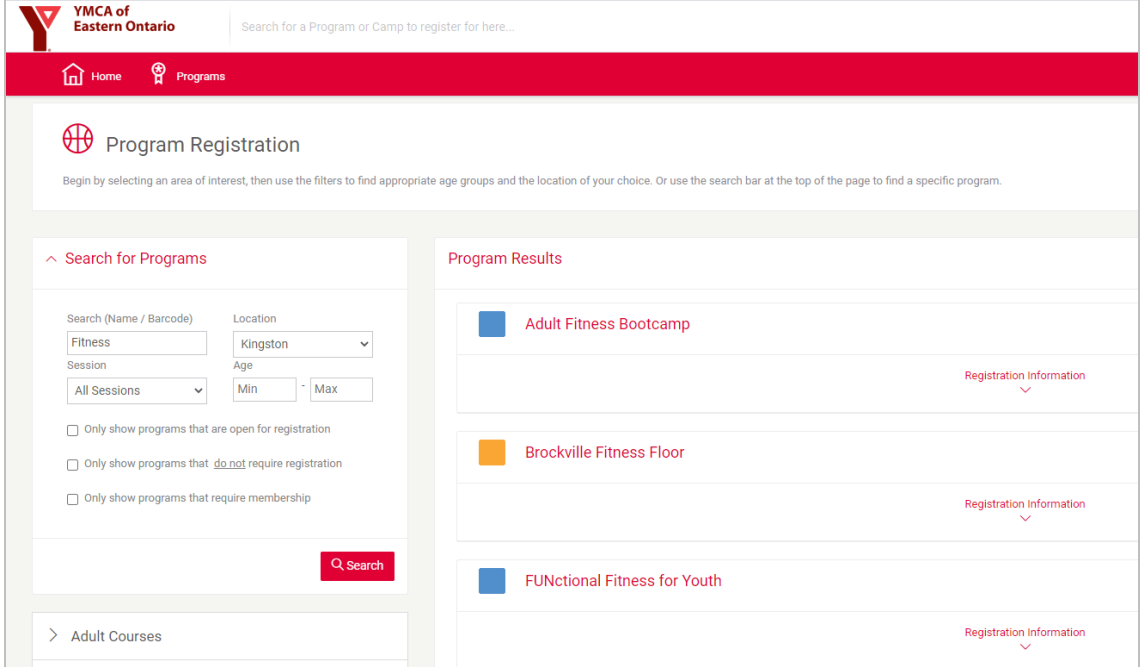

You will see all available times. Click the red register button to select your time.

<span id="page-6-0"></span>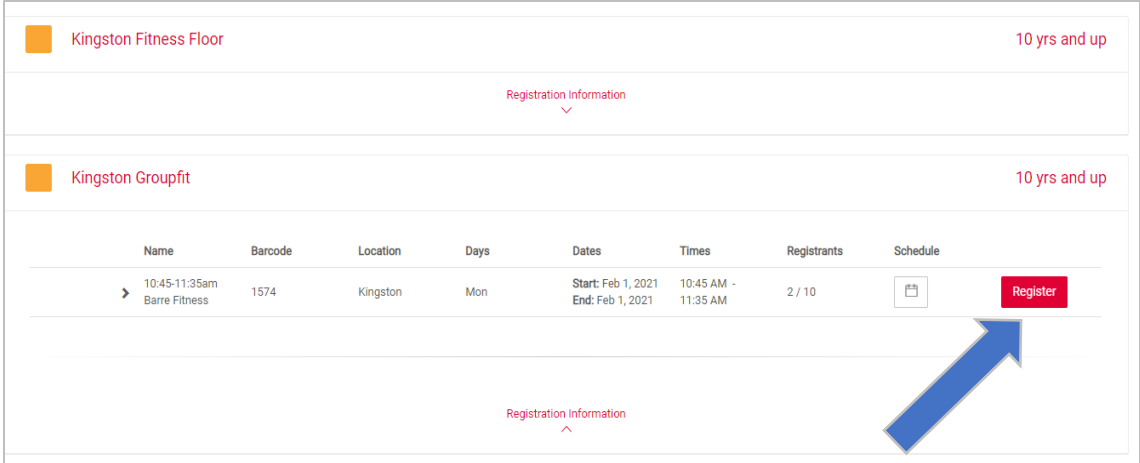

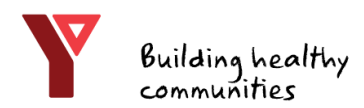

## Program Registration

In the Registration pop-up window, ensure the program information is correct, then click next

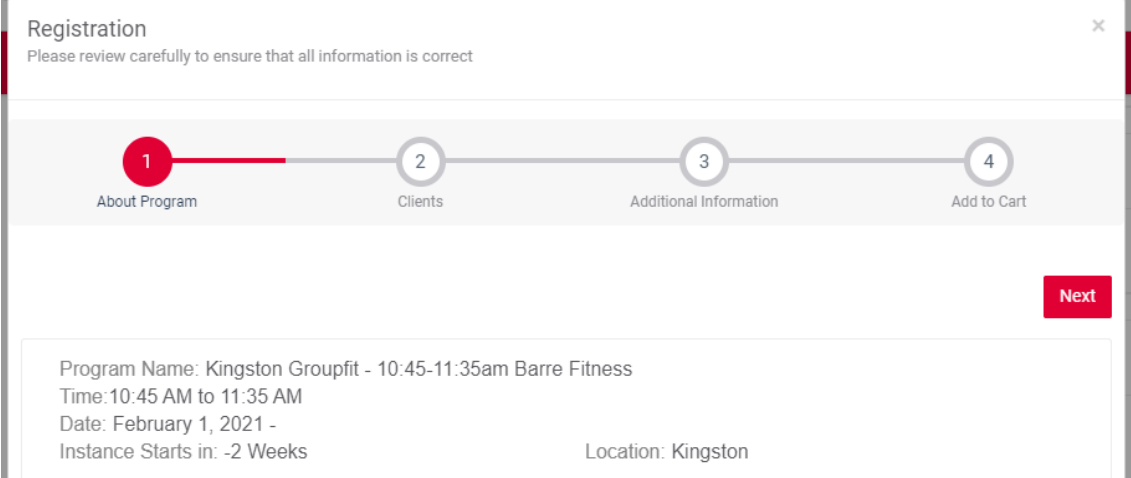

Select the person who will be participating in the program, and click next (Please Note: "Fee Required" applies to paid registrations, disregard for a \$0 booking.)

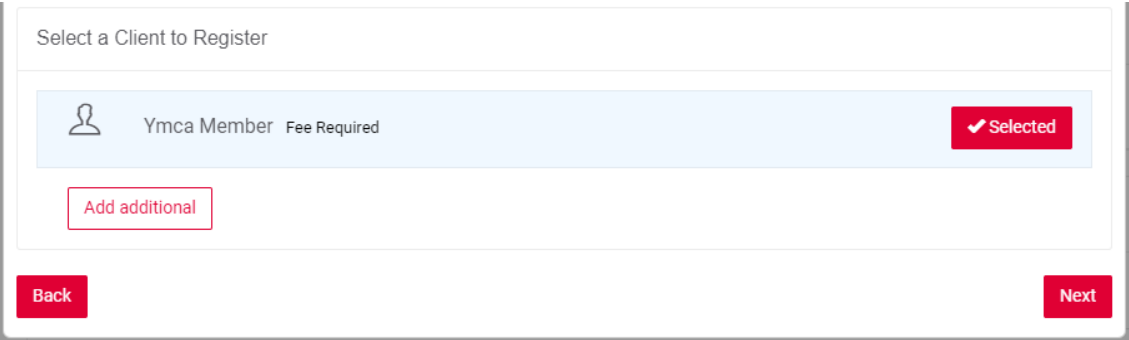

You may be asked for additional information and to agree to facility rules, terms and conditions. If no additional information is needed, click add to cart

<span id="page-7-0"></span>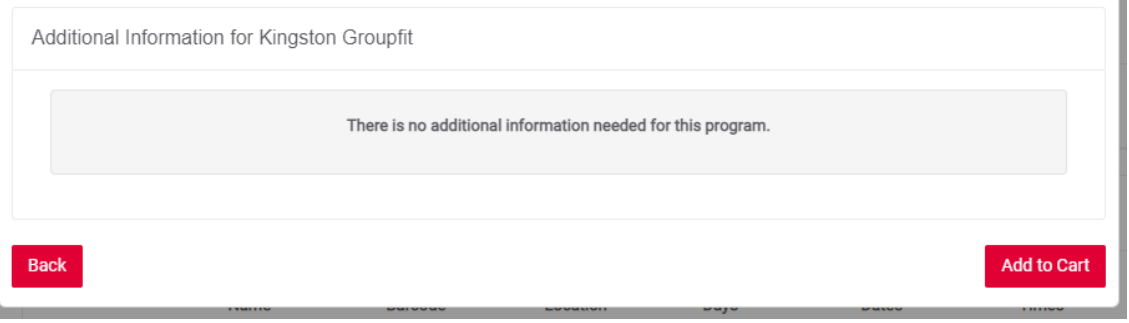

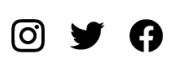

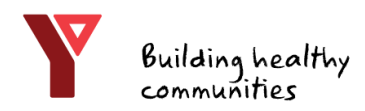

## Program Registration

After the program registration has been added to your cart, you can check out or continue shopping to register another member of your household, or register for another day. The items in your cart will expire after 1 hour, so be sure to check out before the time is up!

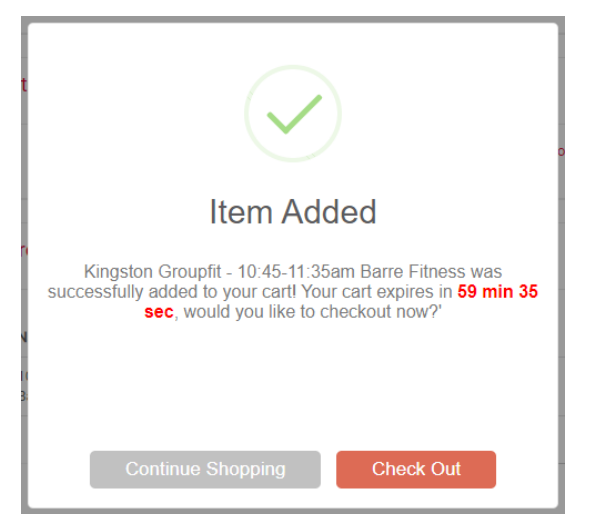

On the Program Registration screen, you may see a waitlist option. This means that the program is full, and you have the option to go on a waitlist if space becomes available. Click the waitlist button to proceed. Continue with the registration as you would on [page 8](#page-7-0)

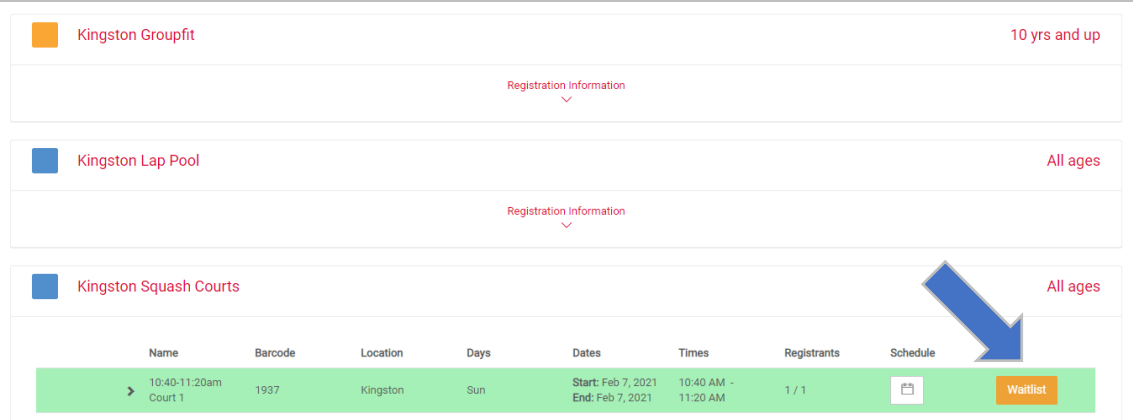

<span id="page-8-0"></span>When you are on a waitlist, you will be contacted by phone before the program begins if space becomes available. If we can't reach you, we will move to the next person on the waitlist.

ര്വ

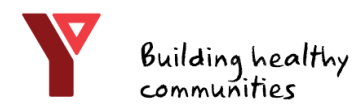

#### Waitlists

To remove yourself from the waitlist, go to the My Programs screen and click the trash can icon beside the status column of your program registration, then click OK

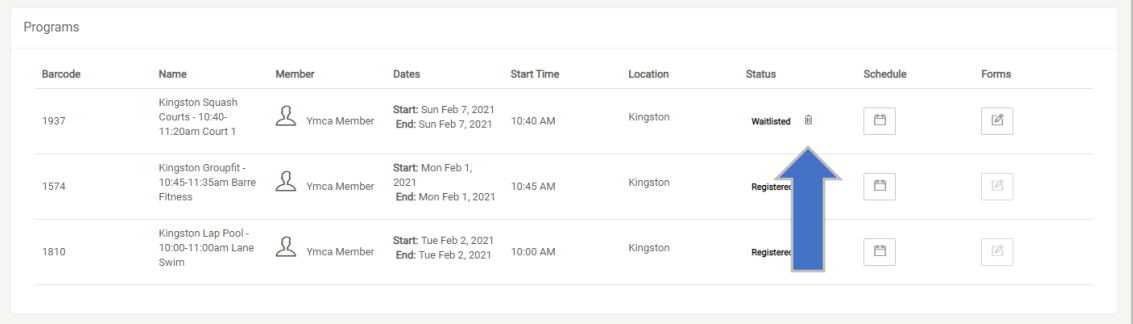

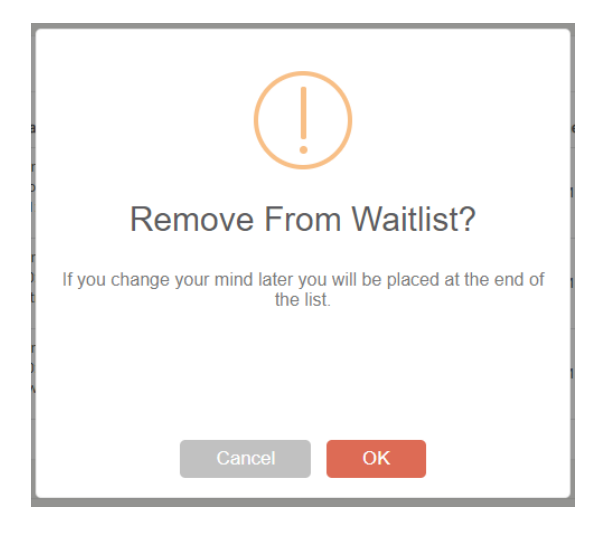

#### Your Shopping Cart

On the Item Description screen, you will see all items that you added to your cart. You may click the trash can icon to delete them, or proceed to checkout to complete your transaction.

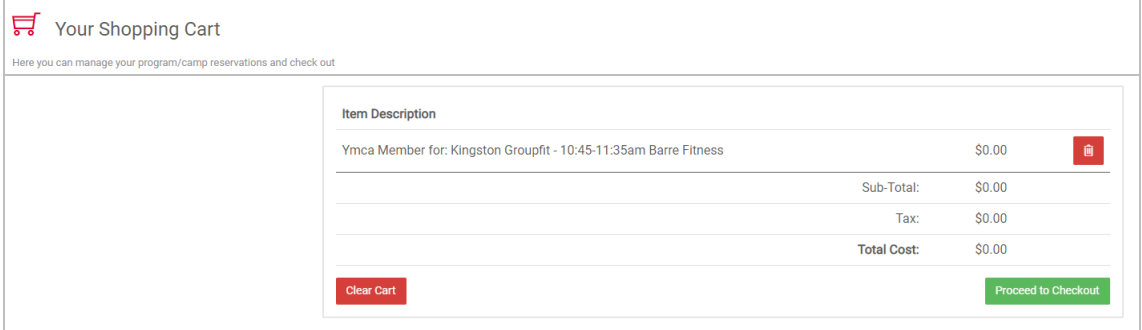

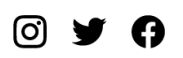

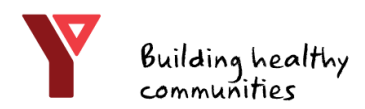

## Your Shopping Cart

On the Payment Schedule screen, review the amount due (if any), select your payment method and click next.

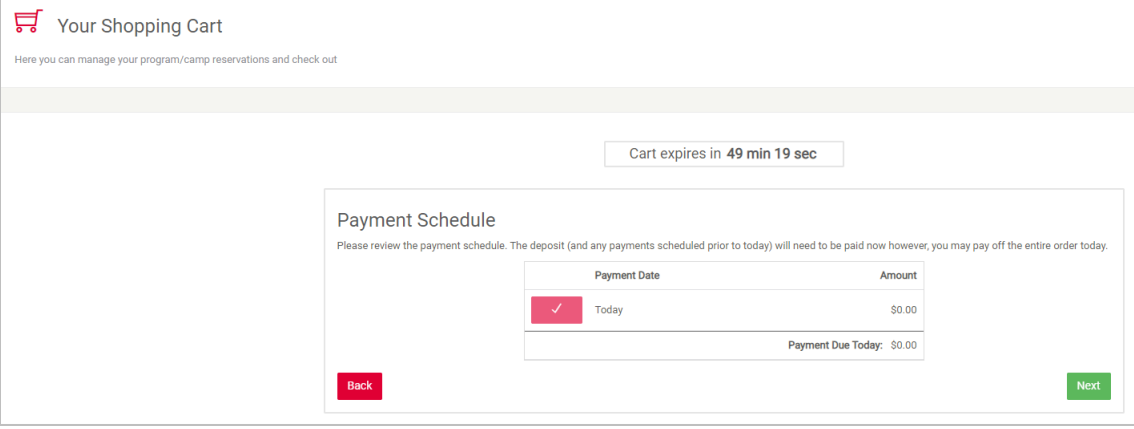

#### Review your order once more, then click complete order.

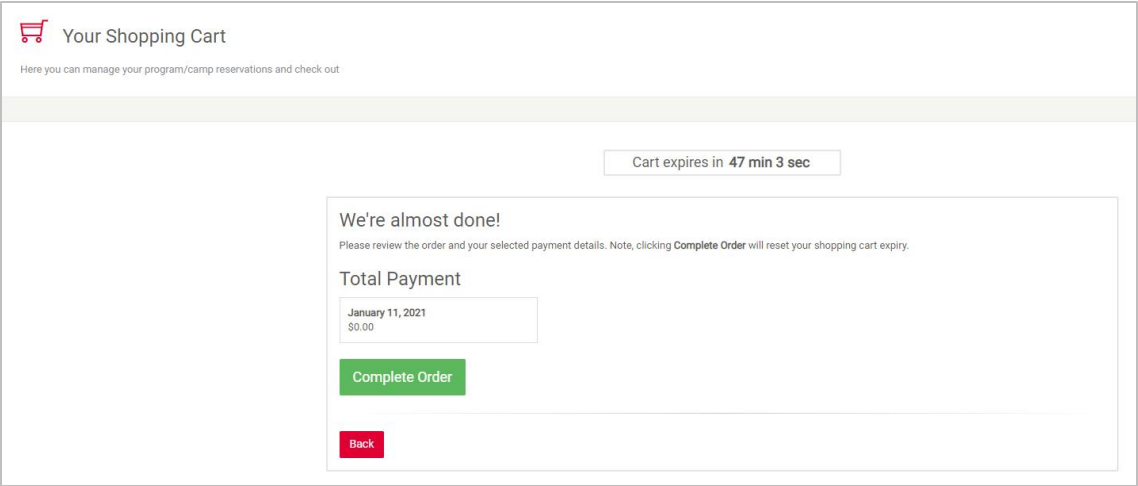

<span id="page-10-0"></span>Congratulations! You've now completed your YMCA Program Registration. If you are unable to attend, please cancel your registration by contacting member services at 613-546-2647 (Kingston) or 613-342-7961 (Brockville).

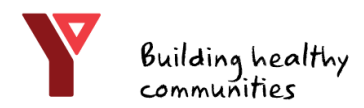

#### Camp Registrations

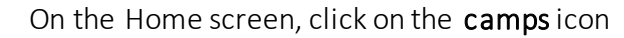

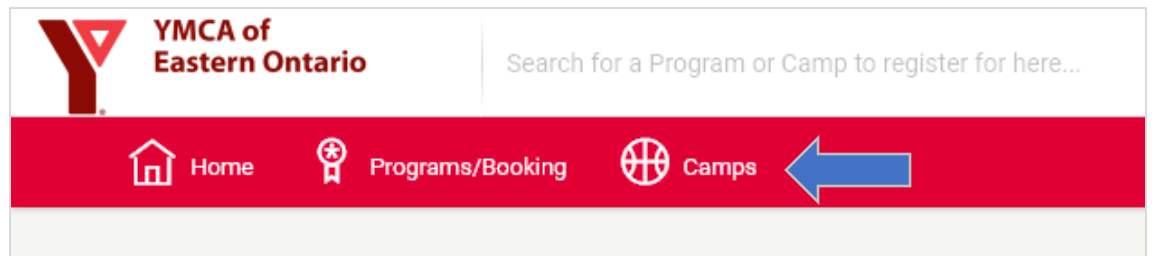

Use the search columns on the left-hand side of the screen to find the camp location and age range you're looking for

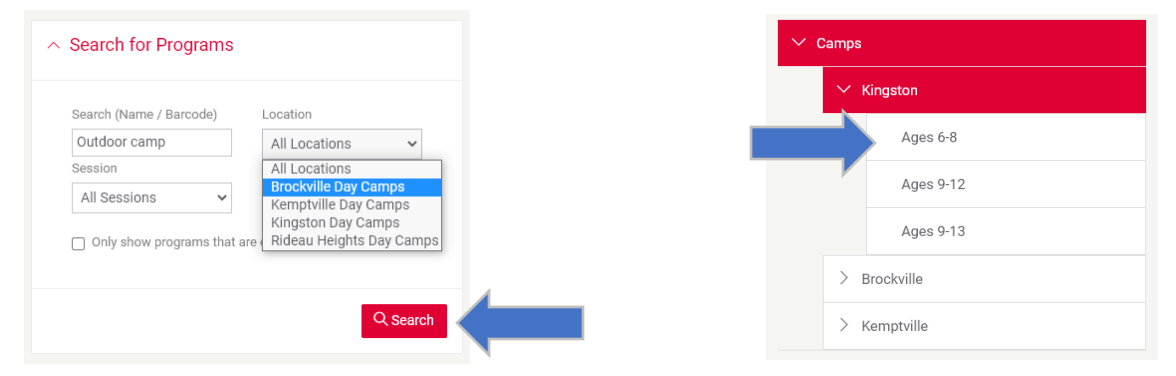

On the right-hand side of the screen, click registration information under the appropriate camp results

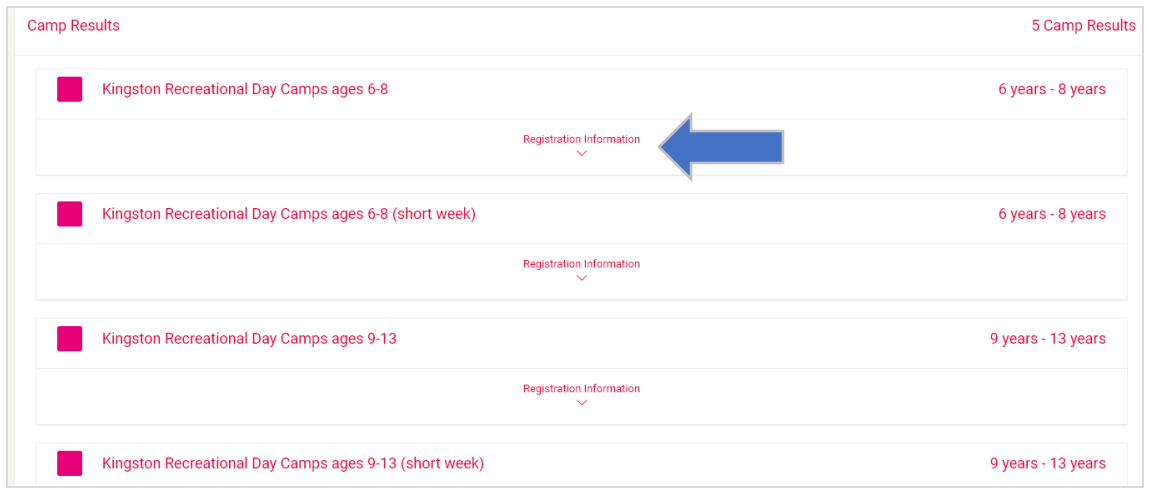

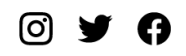

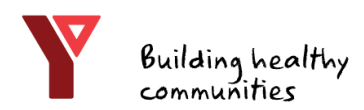

## Camp Registrations

When you have found the camp name and date you want, click the red register button. If the camp is full, you may join the waitlist as outline on [page 9.](#page-8-0)

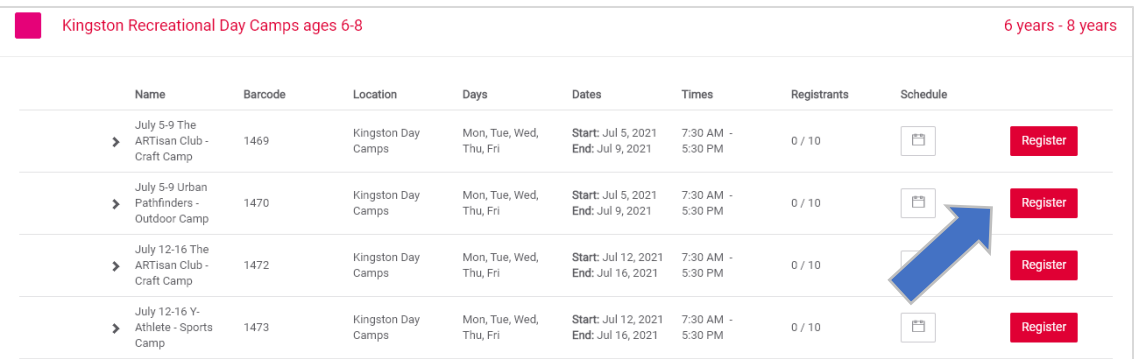

#### Review the registration information, and then click next

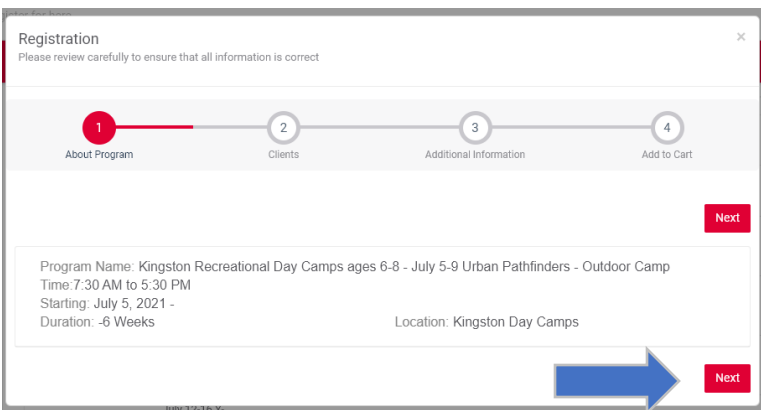

Select the name of the person who will be participating in the camp, and click next

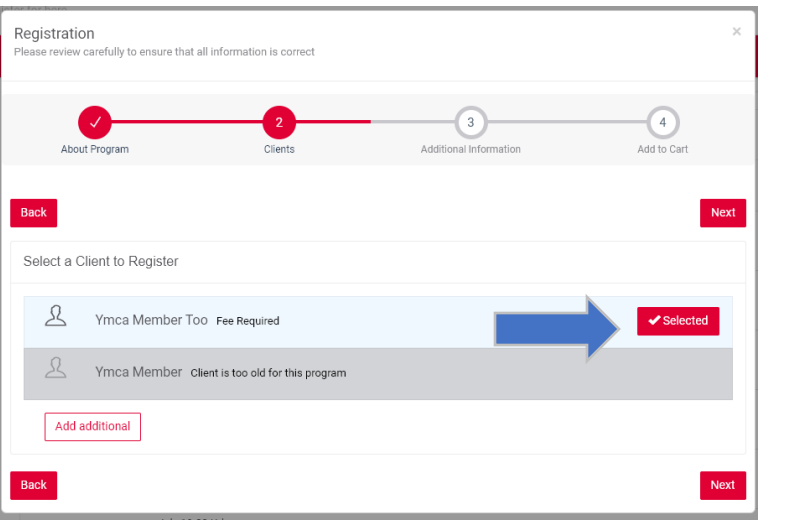

© Y A

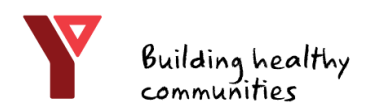

## Camp Registrations

Review any additional information (if applicable) and click add to cart. Follow the instructions for your shopping cart to complete your order, as outlined on [page 11.](#page-10-0)

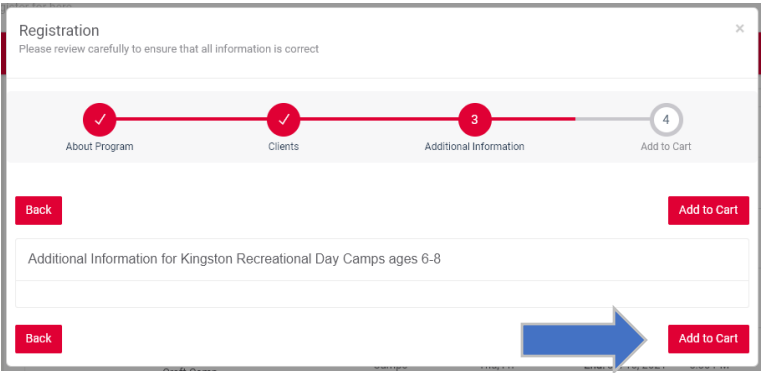

Congratulations! You've completed your YMCA camp registration.

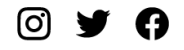

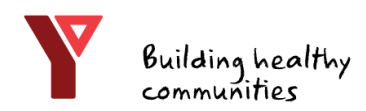

#### Challenge Registration

On the Program Registration screen, you can search for challenges. From your Home screen, click programsin the top left corner, then click register for a programas outlined on [page 6](#page-5-0).

In the location field, select YMCA of Eastern Ontario. In the Search field type in the name of the challenge (in this example, the "Love Yourself, Actually" challenge) then click search.

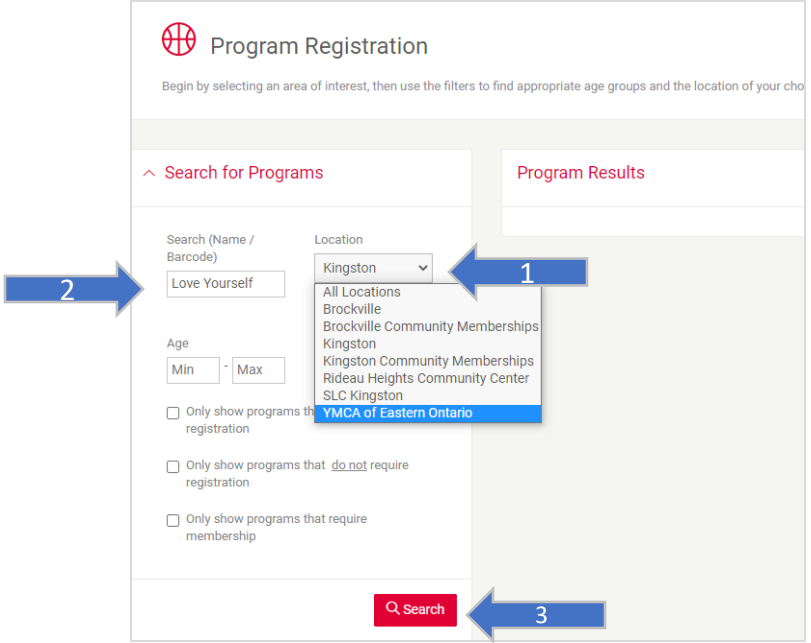

When you see the challenge in the program results, click the red button to register

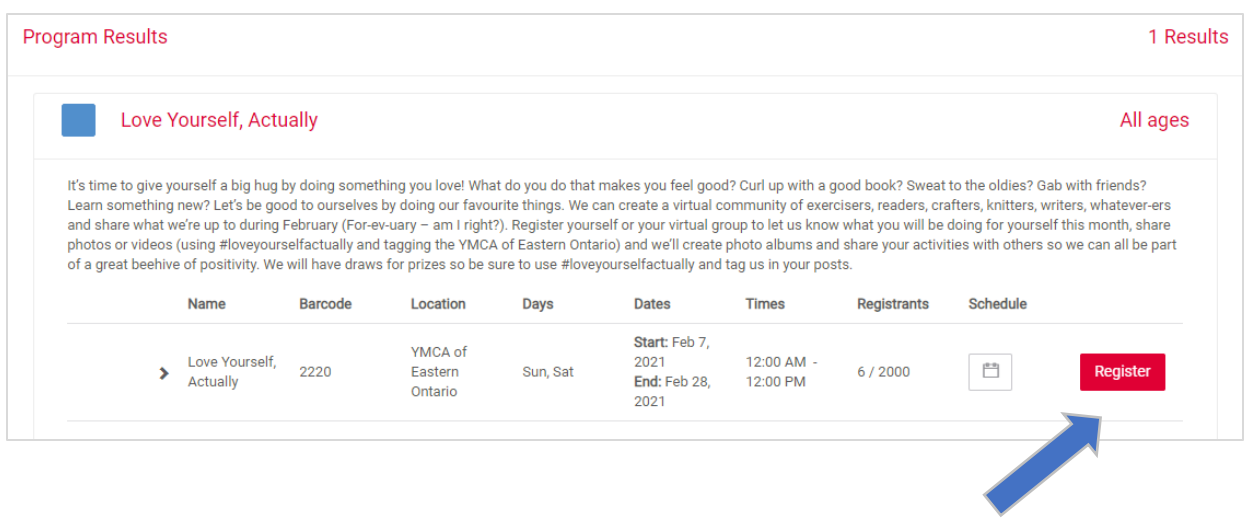

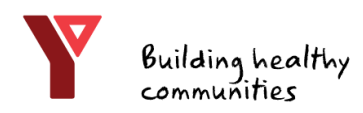

#### Challenge Registration

In the Registration window, review the information and then click next.

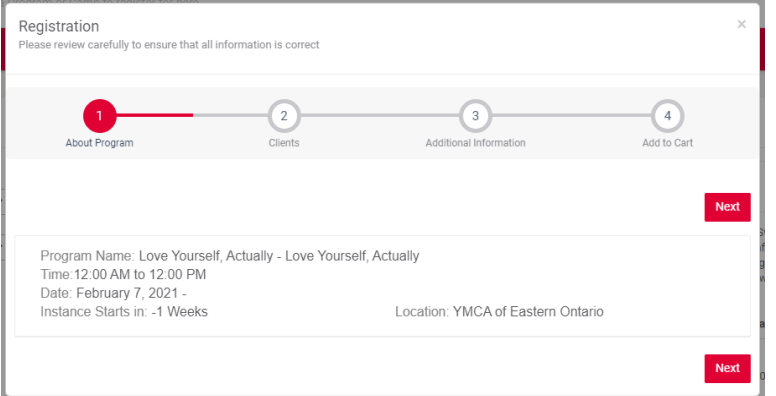

Select the Member who will be participating and click next again

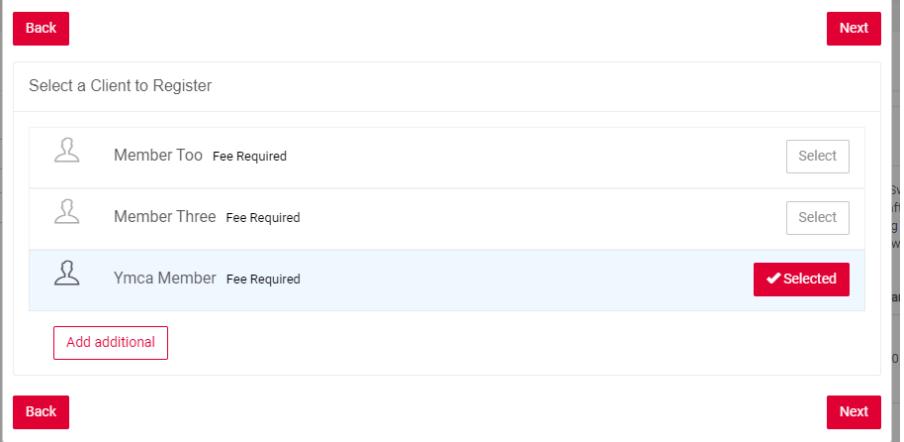

Review any additional information needed for the program, then click add to cart. Follow the instructions for your shopping cart to complete your order, as outlined on [page 11.](#page-10-0)

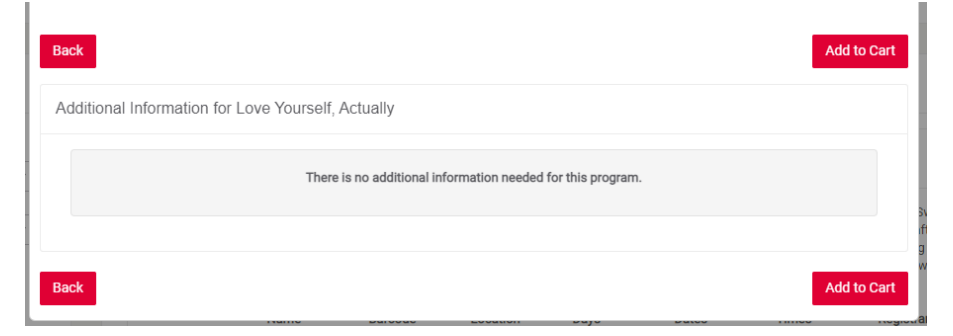

Congratulations! You've completed your YMCA challenge registration.